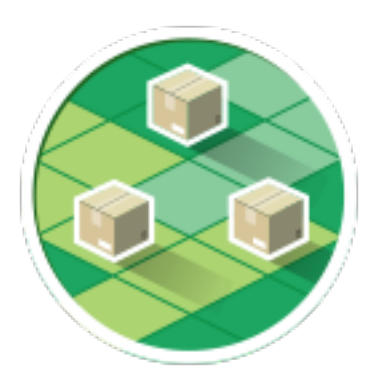

# **myOwnDeliveries**

# module pour Prestashop

Documentation d'utilisation

## **Sommaire**

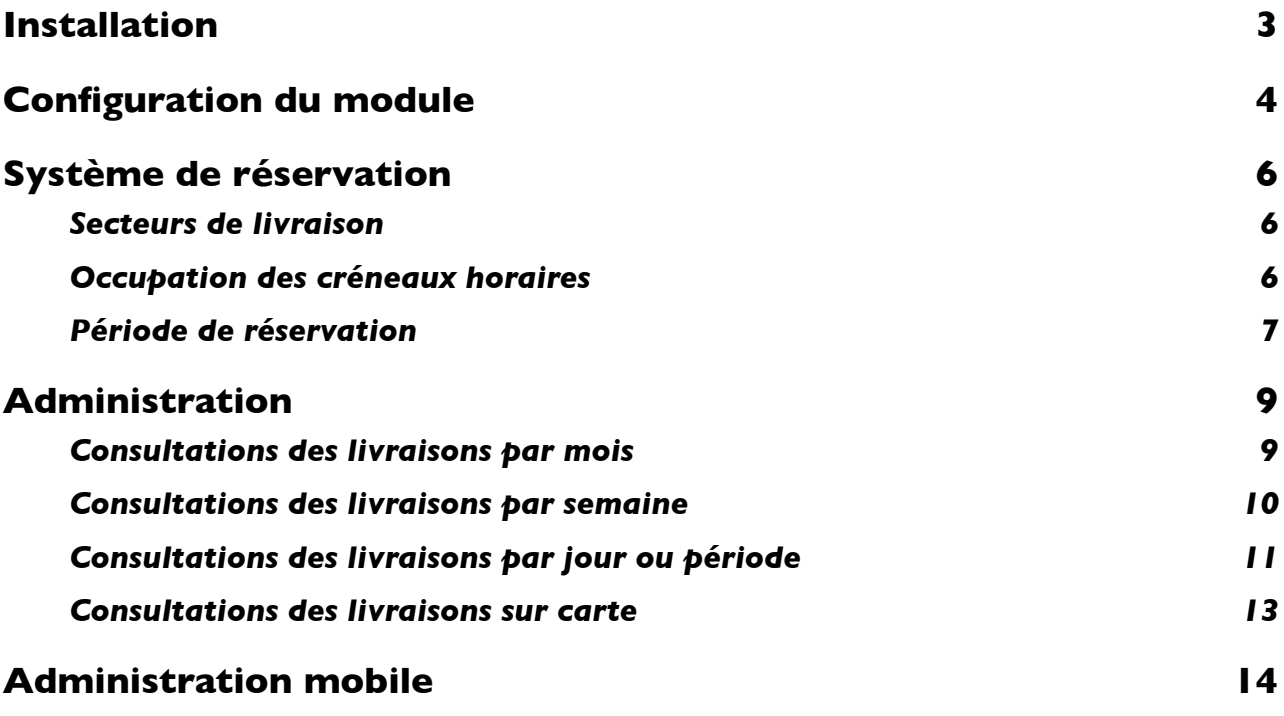

# **Installation**

## **Envoi du module**

#### Envoi avec le protocole FTP

Décompressez le module et déposez le dossier myOwnDeliveries dans le dossier /modules/ du dossier Pretashop sur votre serveur web.

#### Envoi via l'interface de gestion des modules

Rendez-vous sur la section modules de votre interface d'administration de Prestashop. Cliquez sur le lien « Ajouter un nouveau module », le panneau ci-dessous apparait. Sélectionnez le module en fichier zip en cliquant sur « Choisissez un fichier » puis cliquez sur « Charger le module » puis patientez pendant l'envoi du fichier.

#### **Installation du module**

Une fois envoyé le module apparait dans la liste des modules.

Cliquez simplement sur la bouton « installer »

Une fois le module le module installé un lien « >>> Configurer » apparait.

Vous pouvez maintenant associer un transporteur au module et créez vos secteurs et créneaux horaires.

# **Configuration du module**

## **Configuration minimale**

#### Clé de license

Pour activer le module une clé est nécessaire, sinon le front office est désactivé.

Si vous êtes sur un serveur de test fonctionnant localement (IP 192.169.0.X ou 127.0.0.1, hôte localhost), il n'est pas nécessaire d'indiquer une clé pour le front office à afficher Sinon, vous devez générer votre licence:

- Connectez-vous sur votre compte www.labulle.net pour le générer pour votre nom de domaine. Si vous n'avez pas encore de compte, remplissez le formulaire sur http://labulle.fr/clients-addons/ avec votre facture Prestashop Addons.
- Remplir le nom de domaine (Vous ne pourrez modifier votre clé de licence que si elle contient « test. » Dans le cas contraire, indiquez votre nom de domaine par email pour que nous vous générions une autre clé de licence)
- Et cliquez générer puis copiez la clé obtenue dans le champ clé de la configuration du module.

#### Clé Google Map

Pour afficher la carte géographique (si la vérification d'adresse est cochée ou avec des secteurs à rayon ou avec une application mobile), une clé est nécessaire pour l'utilisation de l'API Google Suivez ces étapes pour obtenir une clé API:

- Accédez à la console API Google.
- Créer ou sélectionner un projet
- Cliquez sur Continuer pour activer l'API et tous les services connexes.
- Sur la page Informations d'identification, obtenez une clé de navigateur (et définissez les informations d'identification de l'API)

Vous serez en mesure de changer votre clé de licence seulement si elle contient "test". sinon indiquez-nous votre nom de domaine afin que nous vous générions une autre clé de licence par email.

#### **Transporteur**

Avec les exemples de secteurs et de créneaux horaires il vous suffit simplement d'associer un transporteur au module comme configuration de base. Veillez d'abord à ce que le transporteur que vous créez apparaisse lors de la commande avant de l'associer au module.

Si le transporteur une fois lié au module ne s'affiche pas ce peut être pour de multiples raisons, cochez alors « afficher un message d'explication quand le transporteur n'est pas disponible » dans la configuration générale du module.

## **Aide à la configuration**

Les détails de la configuration ne sont pas abordés ici (à part les quotas ci-dessous) car ils sont documentés dans le module :

- survolez le libellé d'un champ vous donnera plus d'informations,
- une documentation en ligne plus complète est accessible via le bouton aide depuis l'administration du module.

#### myOwnDeliveries **Documentation d'utilisation**

Vous pouvez aussi consulter la FAQ sur notre site web pour trouver réponse à vos questions.

Si toute fois vous ne trouvez pas de réponse vous pouvez nous contacter depuis votre compte client.

myOwnDeliveries Documentation d'utilisation

# **Système de réservation**

## **Secteurs de livraison**

Les secteurs de livraisons vous permettent de délimiter vos zones géographiques de livraison à partir du code postal. Pour chaque secteur un quota peut être défini pour optimiser les livraisons.

Un client est affecté à un secteur en fonction du code postal de son adresse de livraison.

Le client peut sélectionner un créneau horaire si le code postal de son adresse de livraison est inclus dans un secteur activé.

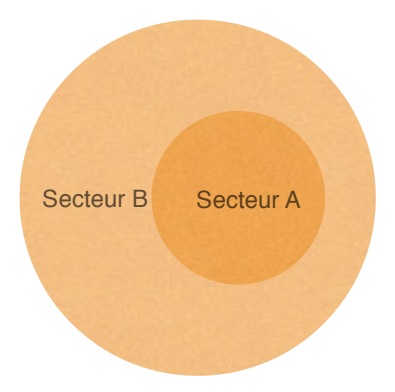

Par exemple vous pouvez définir deux secteurs :

Le secteur A pour les livraisons rapides, comprenant uniquement le code postal d centre ville.

Le secteur B pour les livraisons plus longues, comprenant les autres codes postaux de la ville.

Si on considère qu'une livraison dans Le secteur B prend deux fois plus de temps qu'une livraison dans le secteur A, on peut définir un quota à 1 pour Le secteur A et à 2 pour le secteur B.

# **Occupation des créneaux horaires**

L'occupation des créneaux horaires est définie a partir de leurs quotas et des quotas des secteurs des réservations effectuées. Pour cela il est nécessaire de fixer le quota maximum du créneau horaire et le quota de chaque secteur. Le quota d'un secteur doit être largement inférieur au quota maximum d'un créneau horaire.

Un créneau horaire est considéré comme disponible, quand la somme des quotas des secteurs des livraisons déjà réservées est inférieure au quota maximal du créneau horaire (en incluant le quota du secteur de livraison du client qui effectue la réservation) .

Vous pouvez considérez l'unité du quota comme vous le souhaitez : des minutes, des kilomètres ou autres.

#### Exemple d'occupation

Exemple : quota à 1 pour Le secteur A et à 2 pour le secteur B

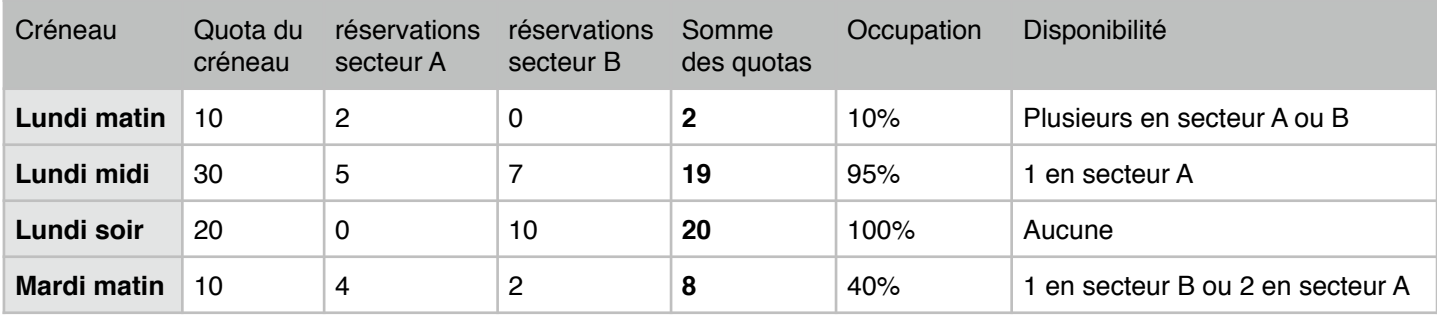

# **Période de réservation**

La fenêtre de réservation est l'ensemble des semaines pour lesquelles une réservation est possible. Elle est définie par :

- Le jour et l'heure du début de la semaine de réservation,
- Le délai de réservation qui permet de définir le nombre de semaines à attendre pour effectuer une réservation
- La durée de réservation qui permet de définir le nombre de semaines pendant lesquelles il est possible d'effectuer une réservation

Dans tous les cas il est impossible d'effectuer une réservation le jour même.

#### Exemples fenêtres de réservation

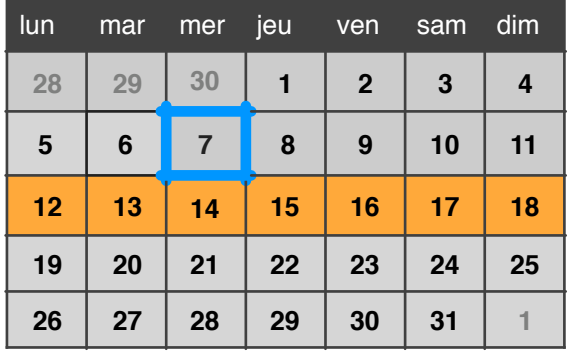

Dans l'exemple affiché, la fenêtre de réservation est définie ainsi :

Durée de réservation : 7 jours Début de réservation : La semaine suivante début de la semaine : Lundi 00H00

*Les jours disponibles commencent le lundi de la semaine suivante.*

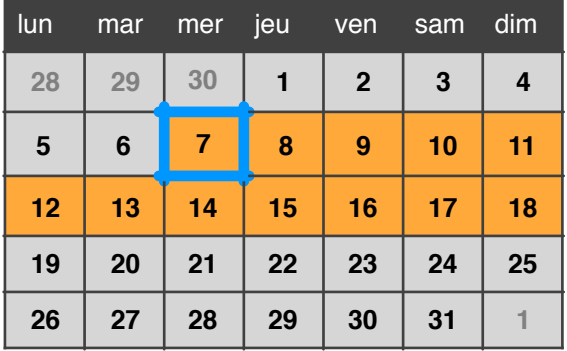

Dans l'exemple affiché, la fenêtre de réservation est définie ainsi :

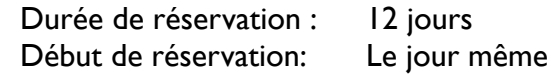

*Les jours disponibles commencent le jour même pour 12 jours.*

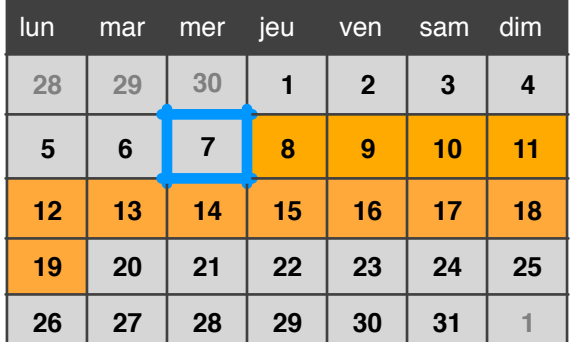

Dans l'exemple affiché, la fenêtre de réservation est définie ainsi :

Durée de réservation : 12 jours Début de réservation : Après quelques jours : 1 jour

*Les jours disponibles commencent le lendemain pour 12 jours.*

## Validation de la réservation

Le réservation est rattachée à la commande de l'utilisateur si elle existe. Par défaut la réservation est validée lorsque la commande passe à l'état en attente du paiement. Le calcul de l'occupation du créneau horaire est fait en fonction des commandes validées.

#### myOwnDeliveries **Documentation d'utilisation**

Il est possible de choisir l'état de la commande qui permet de valider la réservation. Par exemple : Paiement accepté.

# **Administration**

Pour accéder au panneau d'administration, cliquez sur le menu "Mes livraisons" dans l'onglet "Transport" :

## **Consultations des livraisons par mois**

Cette vue vous permet d'afficher facilement les livraisons par jour pour un mois :

- Une jauge représentant l'ensemble de l'occupation des créneaux horaires de la journée en pourcentage (La jauge est visible si il n'y a pas de créneaux horaires avec un quota illimité).
- Le nombre de livraisons validées (et le nombre de livraisons non validées en gris).
- Une icône d'exclamation apparait sur les jours qui nécessitent votre attention.

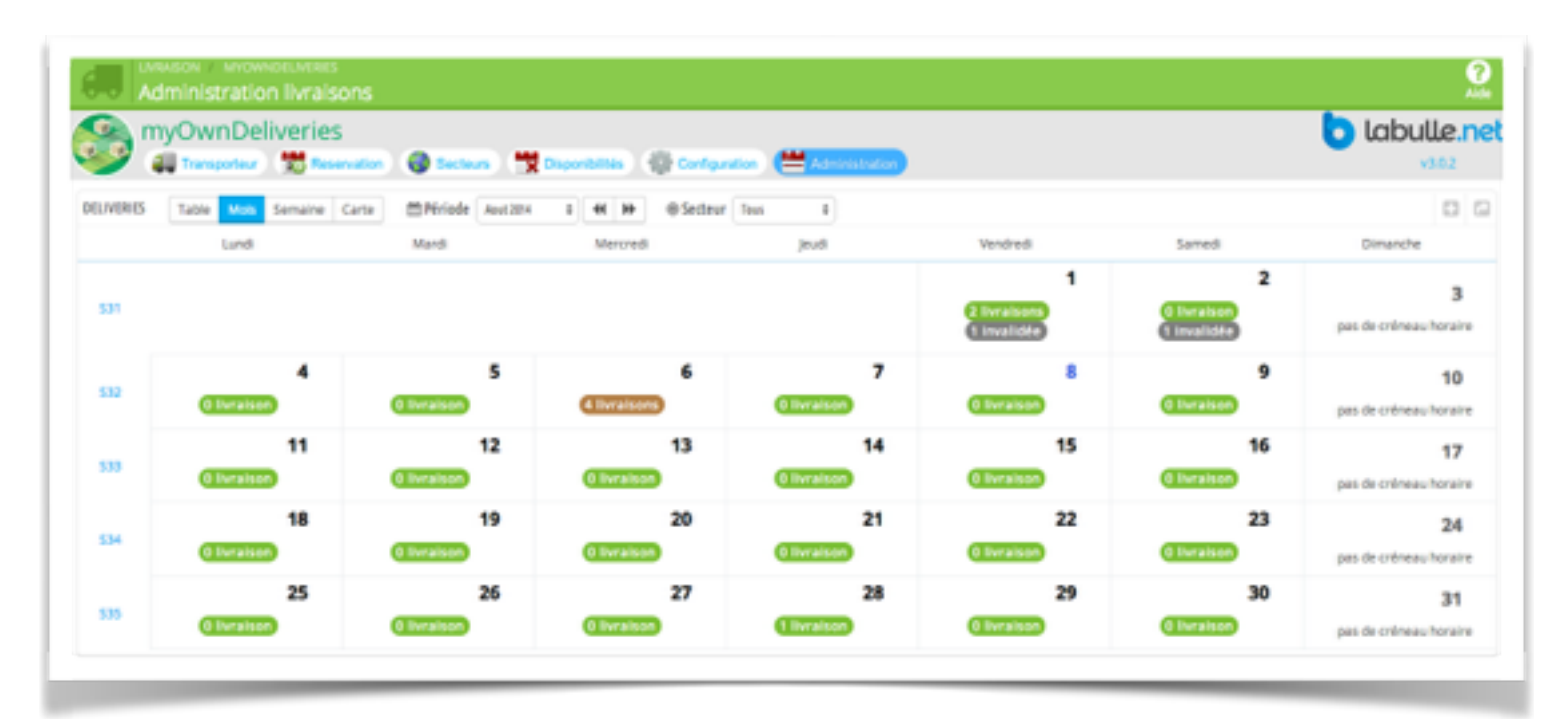

## **Consultations des livraisons par semaine**

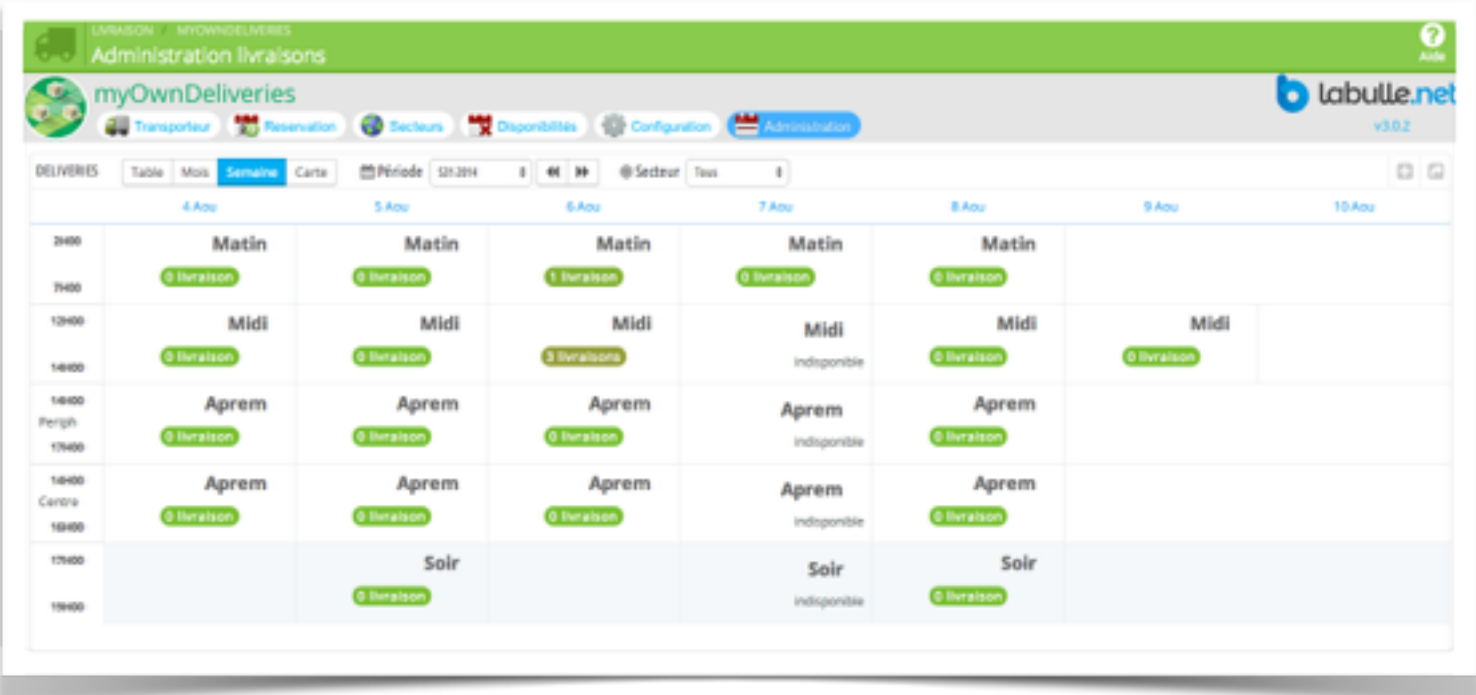

Cette vue vous permet d'afficher facilement les livraisons par créneau horaire pour une semaine :

- Une jauge représentant l'occupation du créneaux horaire en pourcentage (La jauge est visible si le créneaux horaires n'a pas un quota illimité).
- Le nombre de livraisons validées (et le nombre de livraisons non validées en gris).

# **Consultations des livraisons par jour ou période**

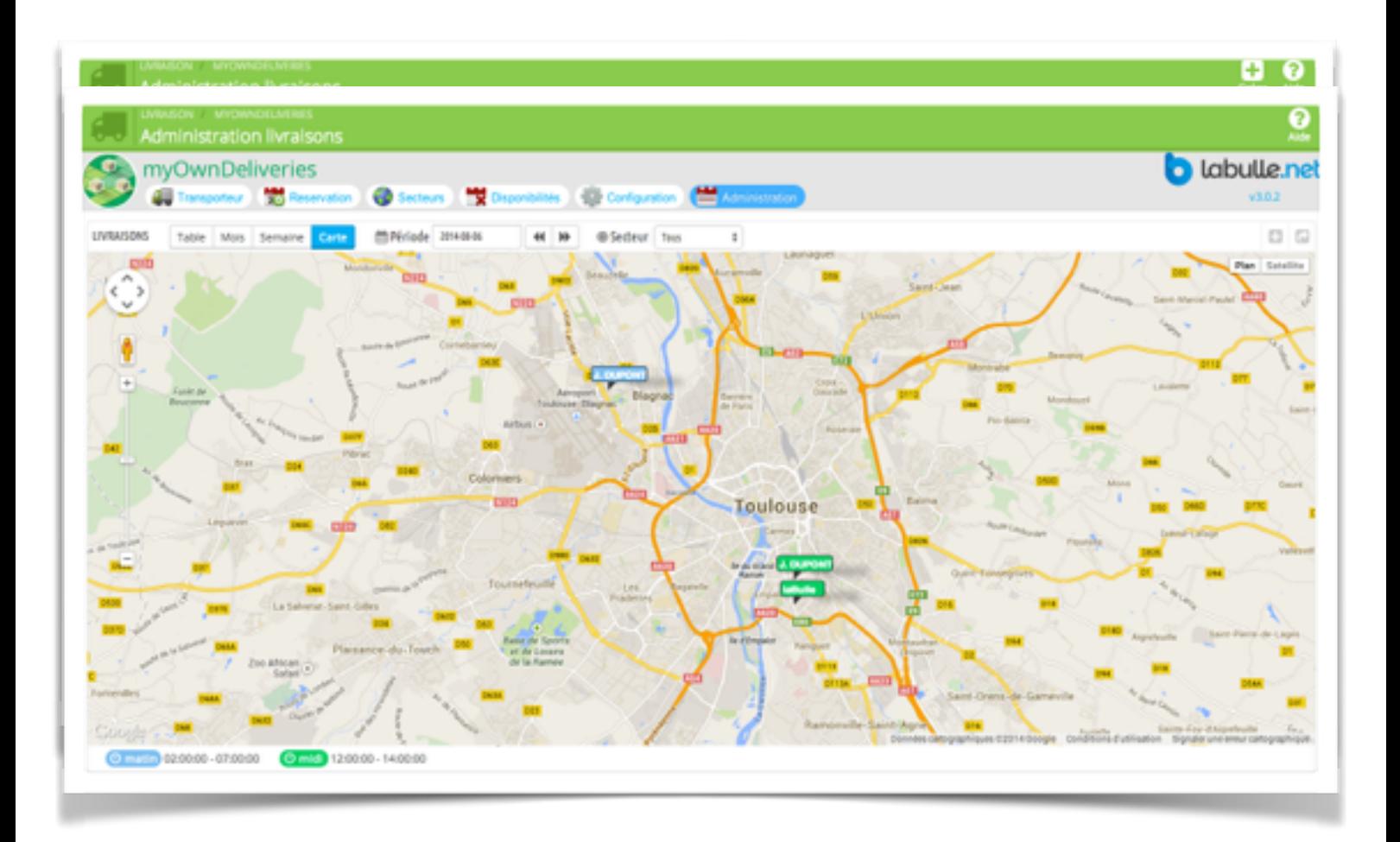

Cette vue vous permet de facilement voir les livraisons d'un jour triées par secteur :

• La liste des livraisons par secteur, avec la couleur du statut de la commande/

### **Détails des livraisons**

Chaque livraison est affichée en détail :

- Le client
- Le statut de la commande qui amène au détails de la commande.
- Le poids total de la commande.

Un filtre en haut vous permet de choisir d'afficher uniquement les livraisons pour un secteur ou avec un nom de client particulier.

### **Edition d'une livraison**

Pour replanifier une livraison cliquez sur « Modifier » puis sélectionner un nouveau jour la liste des créneaux horaires se rafraichit (avec le détail des créneaux horaires et le résumé de son occupation) pour lesquels vous pouvez replanifier la livraison.

## **Consultations des livraisons sur carte**

Cette vue vous permet de voir facilement les livraisons sur une carte. Chaque couleur représente un créneau horaire.

# **Administration mobile**

## **Accès**

L'accès à l'interface mobile se fait via l'adresse suivante : Prestashop 1.6 ou plus : [https://<url boutique>/module/myowndeliveries/roundtrip](https://192.168.0.39/myowndeliveries/1-7-1/fr/module/myowndeliveries/roundtrip) Prestashop 1.5 ou moins : [https://<url boutique>/?fc=module&module=myowndeliveries&controller=roundtrip](https://192.168.0.39/myowndeliveries/1-7-1/en/?fc=module&module=myowndeliveries&controller=roundtrip)

Attention l'accès en HTTPS est nécessaire pour la localisation géographique du téléphone. Un mot de passe est demandé pour la sécurité, il est configurable depuis l'onglet transporteur du module.

Veuillez accepter l'autorisation d'accès au GPS du téléphone.

## **Vue globale**

La vue globale permet d'afficher les livraisons d'un jour pour un créneau horaire.

L'entête affiche l'heure de la dernière localisation et sa précision (de couleur vert si <200m orange sinon). L'encart de précision s'affiche en rouge si la location est impossible (désactivée sur le téléphone, non autorisée, accès non sécurisé).

En dessous cliquez sur la date pour afficher le sélecteur de date et changer de jour.

En dessous la liste déroulante permet de choisir le créneau horaire.

Les livraisons qui ne sont pas dans le statut livré sont affichées en haut de l'écran avec un drapeau sur la couleur du statut de commande.

Si toute les adresses sont bien géocodées alors la distance et durée du trajet calculé pour rejoindre chaque destination depuis la position actuelle est affichée.

Si une adresse à besoin de précision cliquez sur l'encart orange pour afficher les adresses proposées.

Une fois corrigé la position de l'adresse est enregistrée dans la mémoire du téléphone pour ne pas avoir à ressaisir l'adresse. Ce cache peut être effacé depuis les préférences.

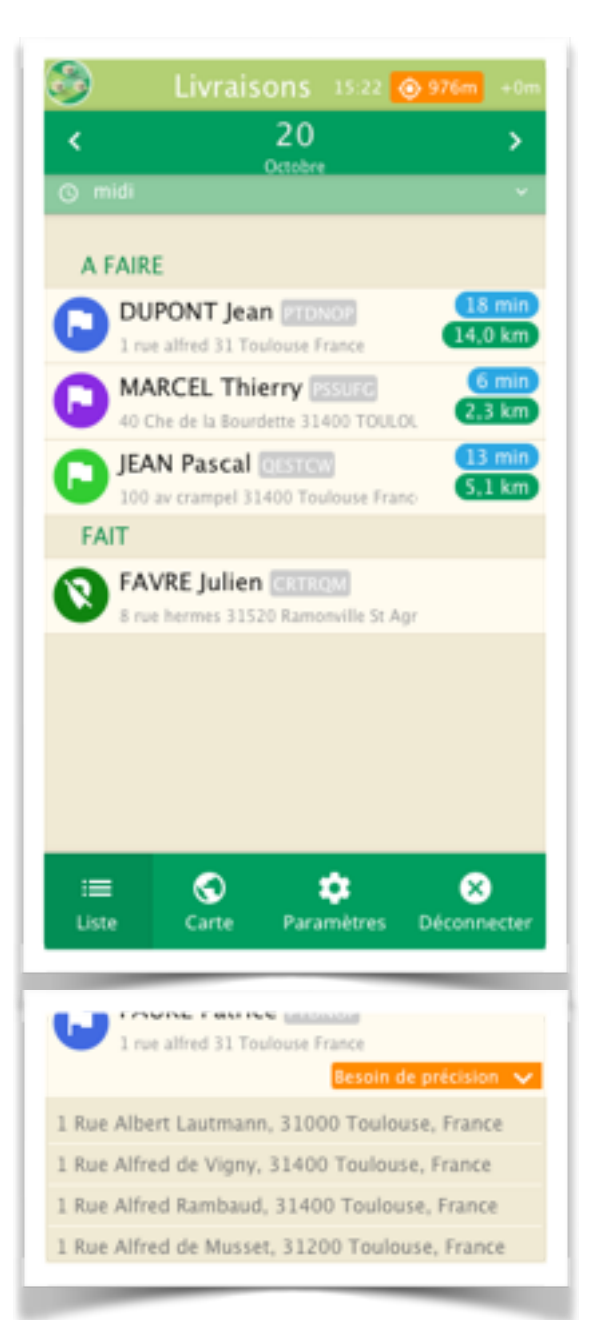

### **Vue détaillée**

La vue détaillée permet d'afficher les informations sur le client la livraison et sa commande.

Un encart Street View est affiché en haut de la page pour localiser l'adresse.

#### Planification

Les détails de livraison sont affichés et peuvent être modifiés si la replanification est autorisée pour les livreurs dans la configuration du module.

Une fois la date modifié les créneaux horaires sont rafraîchis et un bouton de confirmation permet de valider la replanification.

#### **Trajet**

Le secteur, l'adresse complète ainsi que la distance et durée de trajet sont affichés.

En appuyant sur l'icône de boussole ou le bouton « Naviguer » en bas de l'écran vous pourrez lancer l'application de navigation GPS du téléphone.

#### **Contact**

Les informations de contact du client sont affichées, cependant un bouton « Appel » vous permettra de composer automatiquement le numéro du destinataire. Le bouton « SMS » permet lui de préparer un SMS vers le numéro du destinataire pré-rempli avec la durée de trajet prévue.

#### Commande

En début de trajet ou après la livraison il est possible pour le livreur (si autorisé dans la configuration du module) de changer le statut de commande pour notifier la « livraison en cours » ou la « livraison terminée » qui pourront aussi envoyer une notification au client.

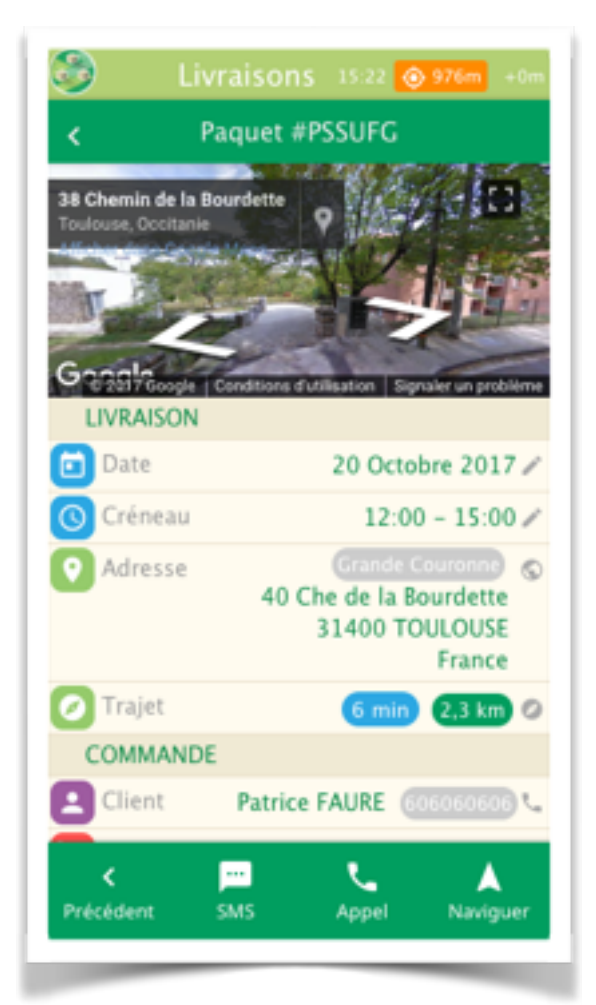

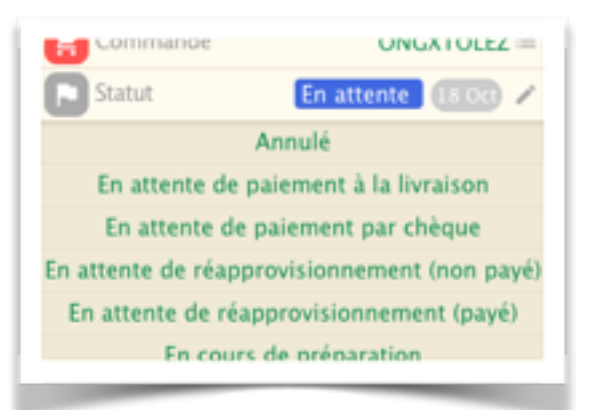